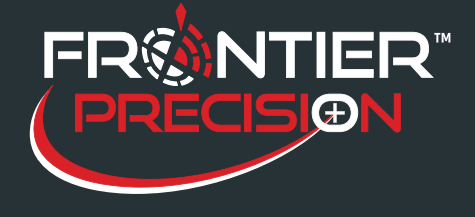

## **Reason**

Aerial photos are not extracted by the desktop Sentinel GIS "Extract" tool. This is due to several reasons, including large file size, loss of image quality when compressing or clipping an image, size limitations for MrSID encoding, loss of accuracy and quality when reprojecting images to a different coordinate system, and the inability of ArcPad Extract tools to export data from imagery basemap services.

Aerial photos can still be used with Sentinel GIS on mobile devices even though they are not automatically extracted. This requires checking some facts and following these steps. *Please Note: Aerial Photos are only supported in Larviciding & Adulticiding, not Surveillance or Storm Drain.*

## **Facts to Check**

- 1. Verify that the source image file will fit on the mobile device.
- 2. Verify that the image format is supported by ArcPad. MrSID, JPEG2000, TIFF, JPG, and BMP are supported by ArcPad 10. For a complete list of supported formats, see Esri ArcPad Help.
- 3. Verify that the ArcPad extension that supports the image format is turned on. Start standard ArcPad, then go to Options > Advanced Settings > Extensions. *Note: this is only required on Windows Mobile Devices; Windows tablets have all extensions turned on by default.*
- 4. Verify that the image file's coordinate system matches your Sentinel GIS geodatabase and ArcMap data frame coordinate system. When you extract data for Sentinel, the shapefiles that are created for ArcPad will be in the coordinate system of the ArcMap data frame. ArcPad will only be able to draw the image file if the coordinate systems match.

## **Solution**

- 1. Add the image file and associated files (.aux, .prj, .tfw, .sdw, etc) to the DataLink GIS "Send-Only File List." To accomplish this, first start DataLink GIS.
- 2. Click the Devices button.

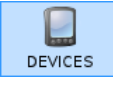

3. Select the transfer set you'd like to use aerial photos with. Click the "Edit Send-Only File List" button.

154 1<sup>st</sup> Avenue West, Jerome, ID 83338 Ph: 208-324-8006 http://www.frontierprecision.com

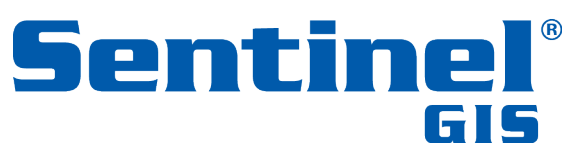

Copyright © 2017 by Frontier Precision, Inc. All rights reserved worldwide. All other trademarks are registered or recognized trademarks of their respective owners. Trademarks provided under license from Esri.

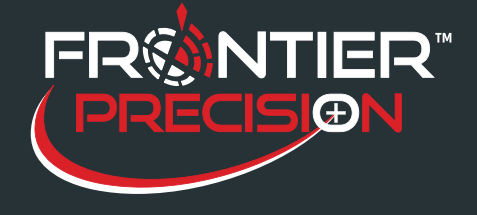

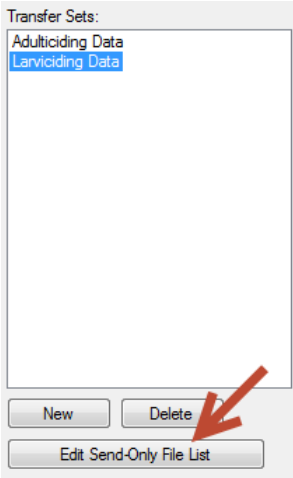

- 4. Browse to the image file(s) and add them to the list.
- 5. Click OK.
- 6. Open File Explorer and browse to the configured "Hand-Held Software" directory. If you're not sure where that is, open DataLink GIS, go to Options > File Paths, and check there. The default location is C:\DataLink GIS\Hand-Held Software.
- 7. Browse into the applet folder for Larviciding or Adulticiding (\Applets\MobileApps\ModuleName).
- 8. Edit the SentinelGIS.config file in a text editor such as Notepad or NotePad++ to include the following:

RasterFileTypeList = .sid (or the actual file extension if different, i.e. .tif, .jp2) RasterMaxScale = 50000 (or some other appropriate display scale)

9. In DataLink GIS, Send Files to send the files and configuration settings to the connected handheld.

154 1<sup>st</sup> Avenue West, Jerome, ID 83338 Ph: 208-324-8006 http://www.frontierprecision.com

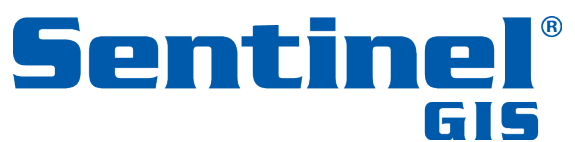

Copyright © 2017 by Frontier Precision, Inc. All rights reserved worldwide. All other trademarks are registered or recognized trademarks of their respective owners. Trademarks provided under license from Esri.